/ Perfect Charging / Perfect Welding / **Solar Energy**

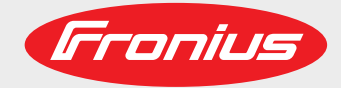

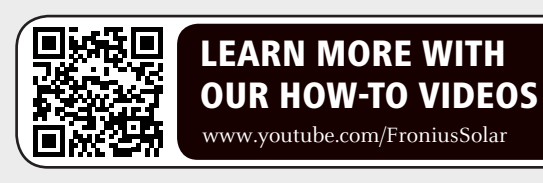

## **Fronius Smart Meter TS 100A-1**

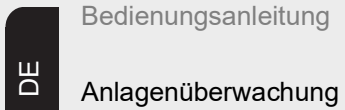

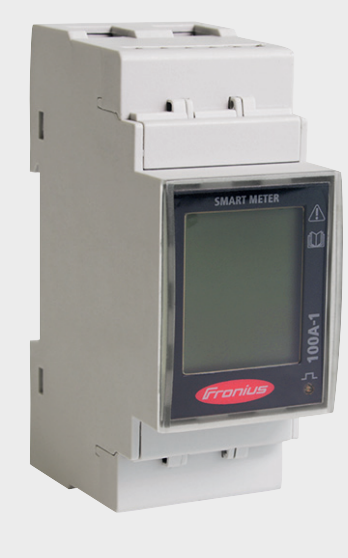

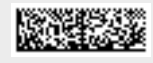

42,0426,0350,DE 004-15072020

Fronius prints on elemental chlorine free paper (ECF) sourced from certified sustainable forests (FSC).

# Inhaltsverzeichnis

#### Sicherheitsvorschriften

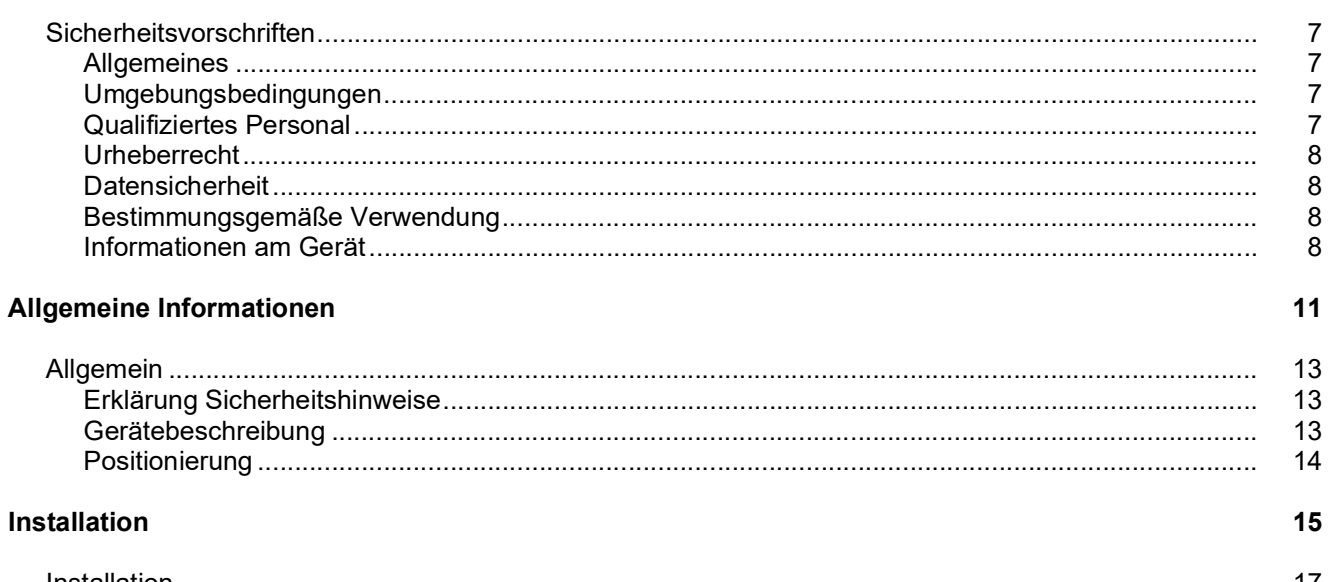

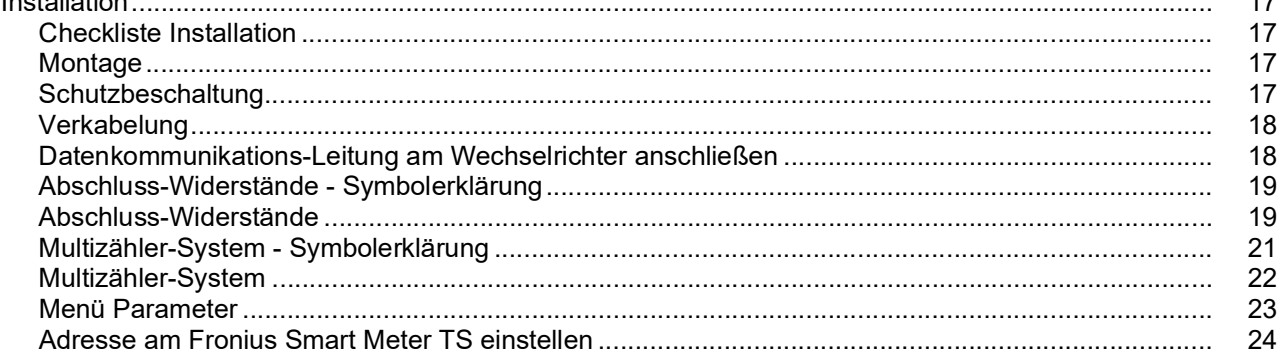

#### Inbetriebnahme

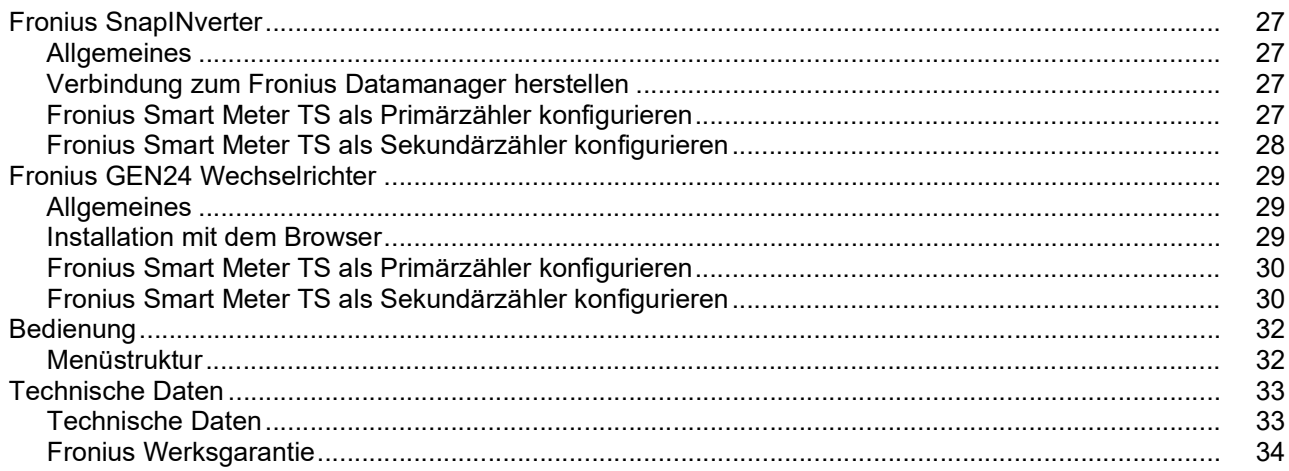

 $5\overline{)}$ 

25

<span id="page-4-0"></span>**Sicherheitsvorschriften**

# <span id="page-6-0"></span>**Sicherheitsvorschriften**

<span id="page-6-3"></span><span id="page-6-2"></span><span id="page-6-1"></span>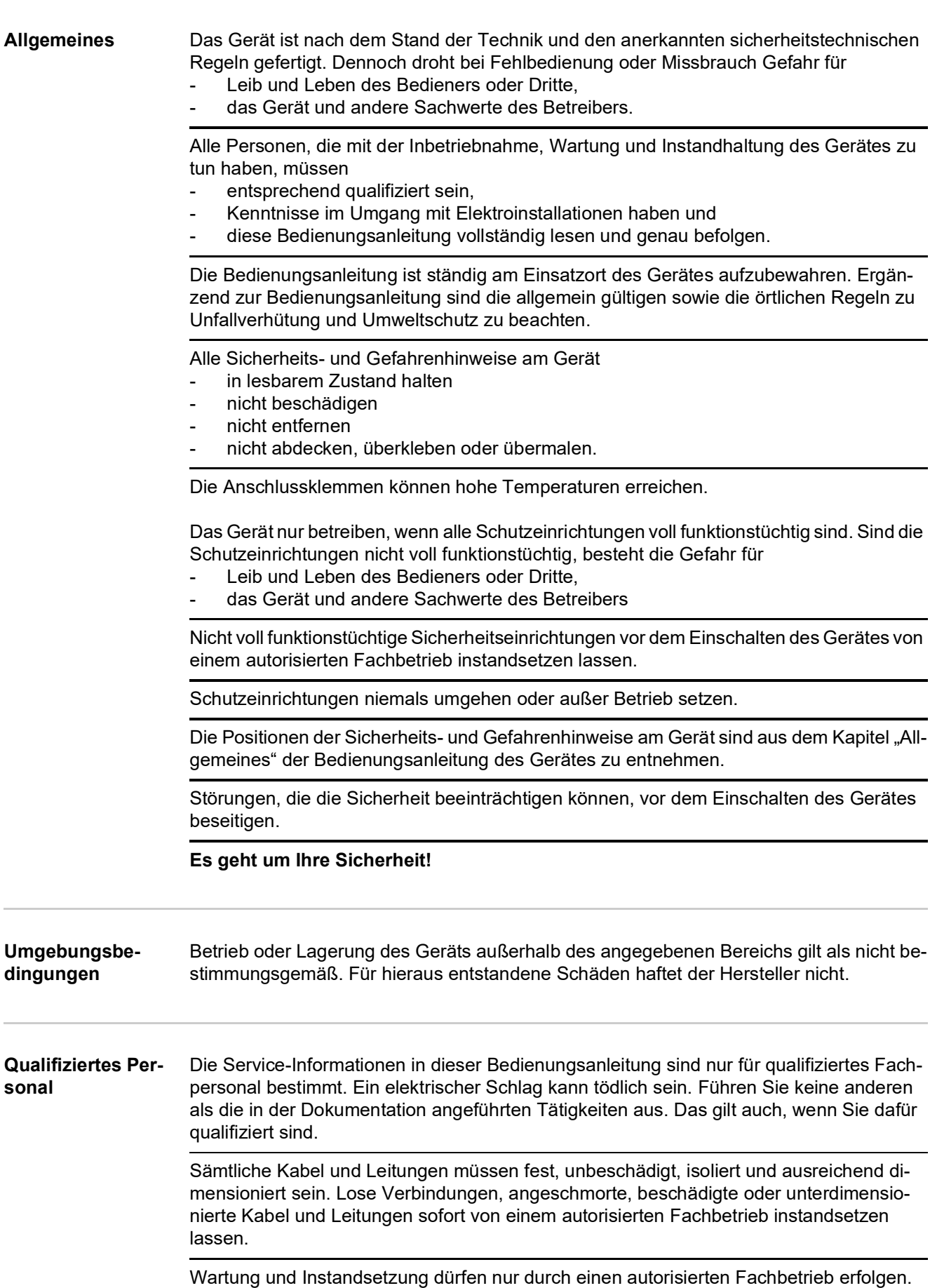

<span id="page-7-3"></span><span id="page-7-2"></span><span id="page-7-1"></span><span id="page-7-0"></span>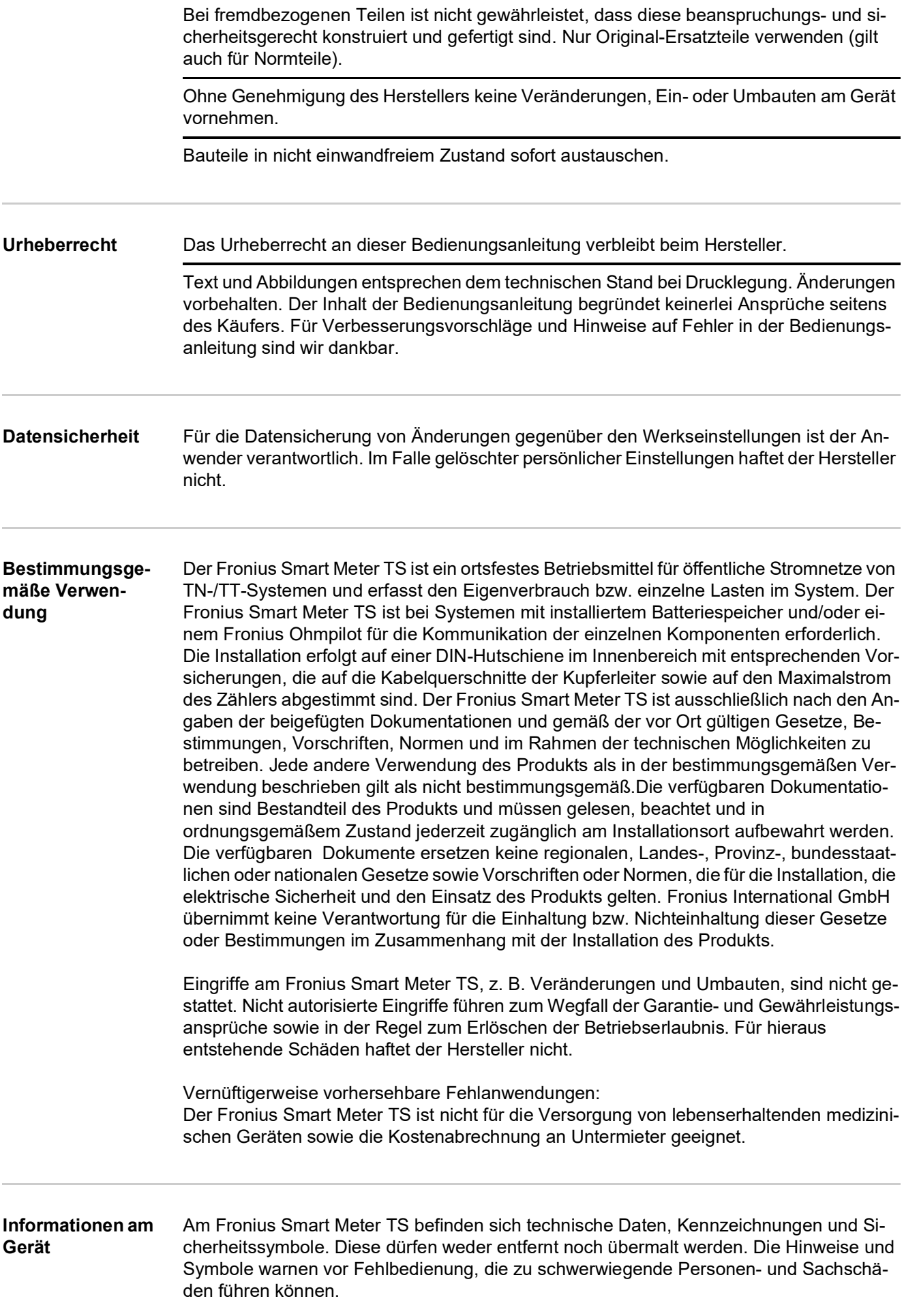

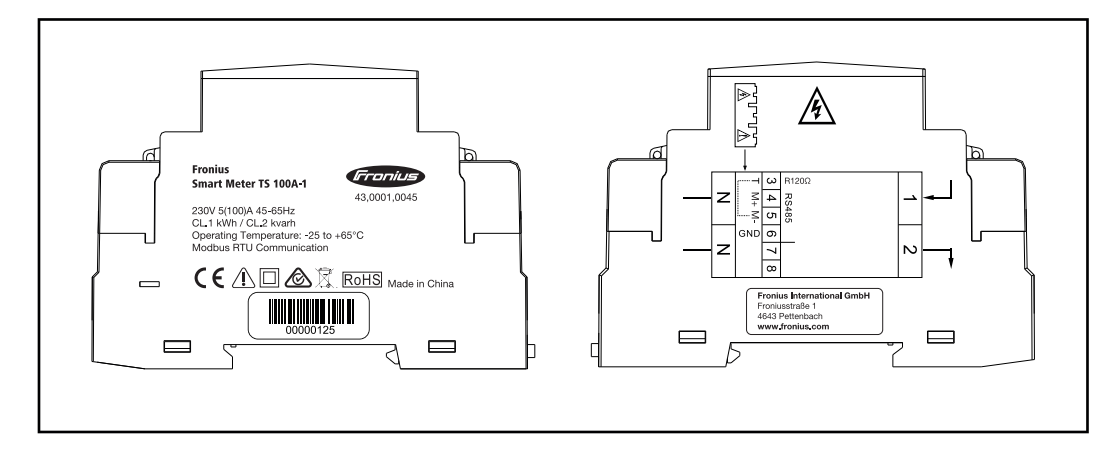

#### **Kennzeichnungen:**

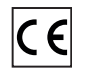

Alle erforderlichen und einschlägigen Normen sowie Richtlinien im Rahmen der einschlägigen EU-Richtlinie werden eingehalten, sodass die Geräte mit dem CE-Kennzeichen ausgestattet sind.

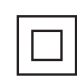

Schutzisoliert (Schutzklasse II)

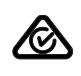

### RCM (Regulatory Compliance Mark)

Alle entsprechenden Regulierungsanforderungen in Australien und Neuseeland werden in Bezug auf Sicherheit und elektromagnetische Verträglichkeit sowie spezielle Anforderungen für funktechnische Geräte eingehalten.

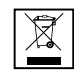

Gemäß Europäischer Richtlinie 2012/19/EU über Elektro- und Elektronik-Altgeräte und Umsetzung in nationales Recht, müssen verbrauchte Elektrogeräte getrennt gesammelt und einer umweltgerechten Wiederverwertung zugeführt werden. Stellen Sie sicher, dass Sie Ihr gebrauchtes Gerät bei Ihrem Händler zurückgeben oder holen Sie Informationen über ein lokales, autorisiertes Sammel- und Entsorgungssystem ein. Ein Ignorieren dieser EU Direktive kann zu potentiellen Auswirkungen auf die Umwelt und Ihre Gesundheit führen!

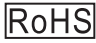

RoHS (Restriction of Hazardous Substances)

Die beschränkte Verwendung bestimmter gefährlicher Stoffe in Elektro- und Elektronikgeräten wurde gemäß EU-Richtlinie 2011/65/EU eingehalten.

#### **Sicherheitssymbole:**

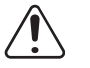

Gefahr von schwerwiegenden Personen- und Sachschäden durch Fehlbedienung.

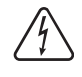

Gefährliche elektrische Spannung.

# <span id="page-10-0"></span>**Allgemeine Informationen**

## <span id="page-12-0"></span>**Allgemein**

<span id="page-12-1"></span>**Erklärung Sicherheitshinweise A** GEFAHR!

**Bezeichnet eine unmittelbar drohende Gefahr.**

► Wenn sie nicht gemieden wird, sind Tod oder schwerste Verletzungen die Folge.

#### **WARNUNG!**

#### **Bezeichnet eine möglicherweise gefährliche Situation.**

► Wenn sie nicht gemieden wird, können Tod und schwerste Verletzungen die Folge sein.

#### **VORSICHT!**

#### **Bezeichnet eine möglicherweise schädliche Situation.**

► Wenn sie nicht gemieden wird, können leichte oder geringfügige Verletzungen sowie Sachschäden die Folge sein.

#### *HINWEIS!*

**Bezeichnet die Möglichkeit beeinträchtigter Arbeitsergebnisse und von Schäden an der Ausrüstung.**

<span id="page-12-2"></span>**Gerätebeschreibung**

Der Fronius Smart Meter TS ist ein bidirektionaler Stromzähler zur Optimierung des Eigenverbrauchs und zur Erfassung der Lastkurve des Haushalts. Gemeinsam mit dem Fronius Wechselrichter, dem Fronius Datamanager und der Fronius Datenschnittstelle ermöglicht der Fronius Smart Meter TS eine übersichtliche Darstellung des eigenen Stromverbrauchs.

Der Zähler misst den Leistungsfluss zu den Verbrauchern oder zum Netz und leitet die Informationen über die Modbus RTU/RS485-Kommunikation an den Fronius Wechselrichter und den Fronius Datamanager weiter.

### **VORSICHT!**

#### **Sicherheitshinweise beachten und befolgen!**

- Die Nichtbeachtung der Sicherheitshinweise führt zu Schaden an Mensch und Gerät.
- ► Die Stromversorgung ausschalten, bevor ein Netzanschluss hergestellt wird.
- ► Sicherheitshinweise beachten.

#### <span id="page-13-0"></span>**Positionierung** Der Fronius Smart Meter TS kann an folgenden Positionen im System installiert werden:

**Positionierung am Einspeisepunkt**:

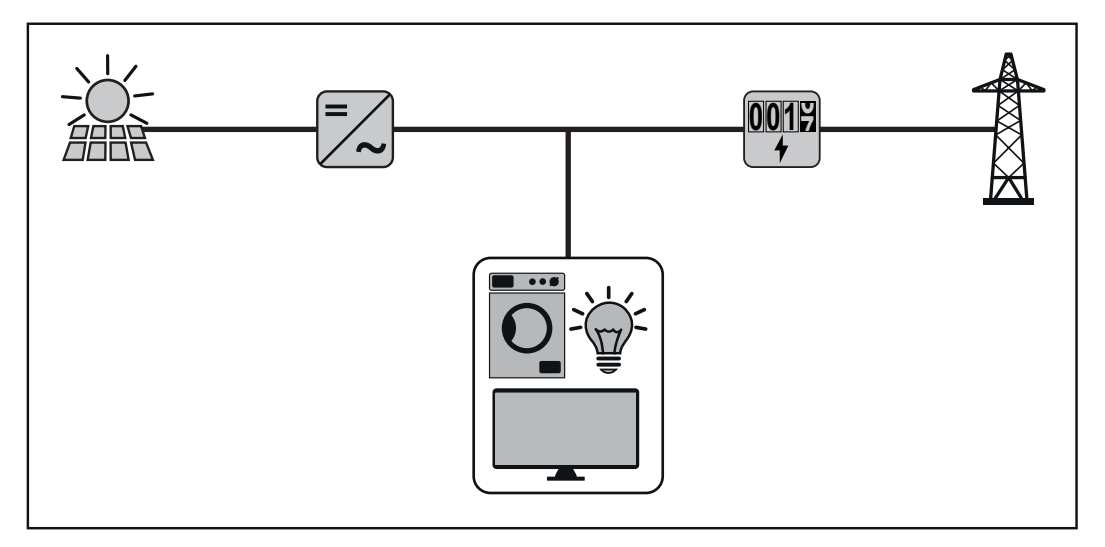

**Positionierung am Verbrauchspunkt:**

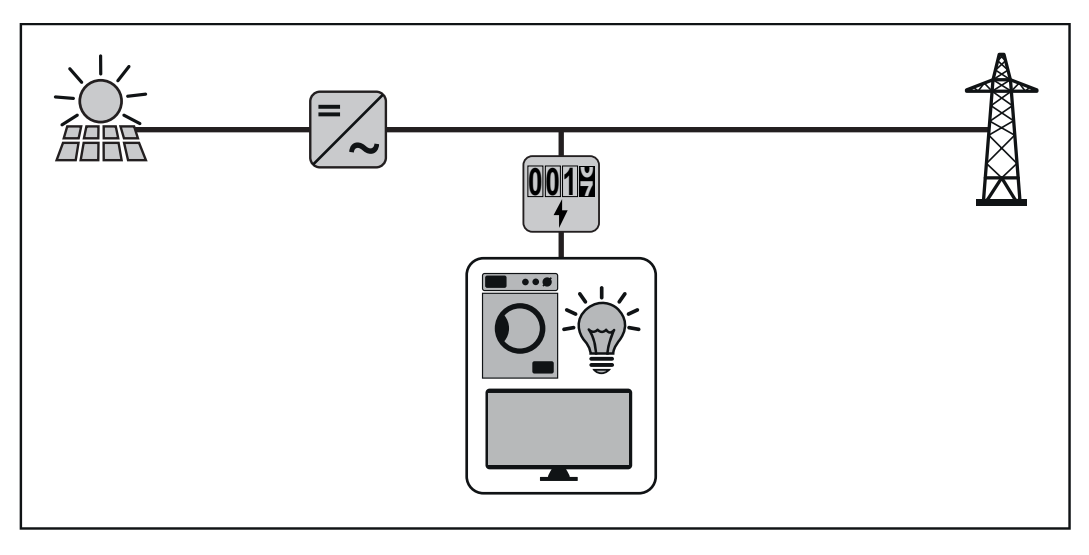

Für die Verwendung als Sekundärzähler zum Messen einzelner Verbraucher sowie Erzeuger siehe Kapitel **[Multizähler-System](#page-21-0)** auf Seite **[22](#page-21-0)**.

# <span id="page-14-0"></span>**Installation**

# <span id="page-16-0"></span>**Installation**

<span id="page-16-3"></span><span id="page-16-2"></span><span id="page-16-1"></span>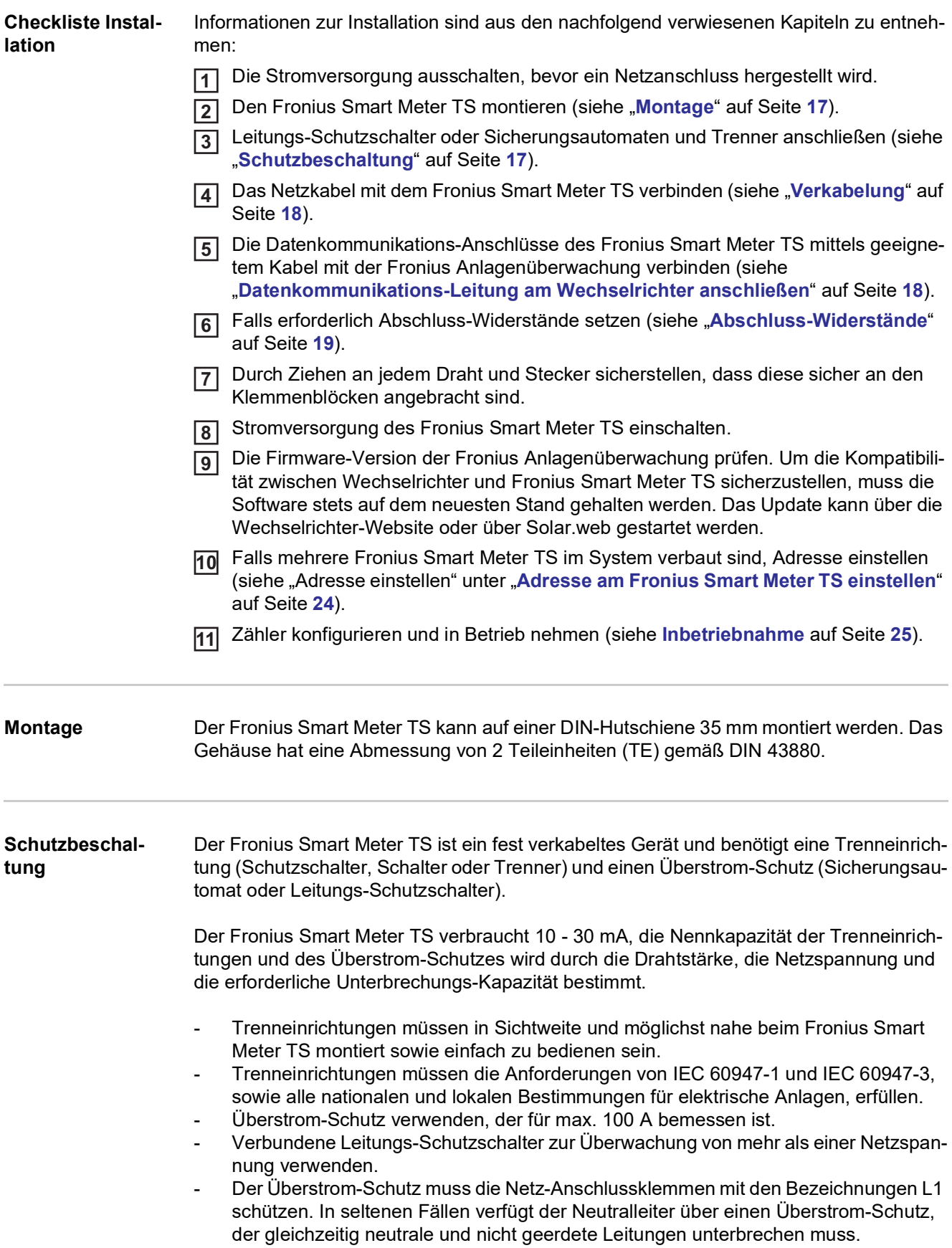

#### <span id="page-17-0"></span>**Verkabelung WICHTIG!**

Vor dem Anschließen der Netzspannungs-Eingänge an den Fronius Smart Meter TS die Stromversorgung immer ausschalten.

Empfohlene Stärke der Litzen von Netzspannungsleitungen für die Anschlussklemmen des Messeingangs und Messausgangs:

- Draht: 1 25 mm²
- Empfohlenes Drehmoment: max. 2,8 Nm

Empfohlene Stärke der Litzen für die Anschlussklemmen der Datenkommunikation:

- Draht: min. 0.05 mm<sup>2</sup>
- Empfohlenes Drehmoment: max. 0.5 Nm

Jede Spannungsleitung gemäß der untenstehenden Grafiken mit der Klemmleiste verbinden.

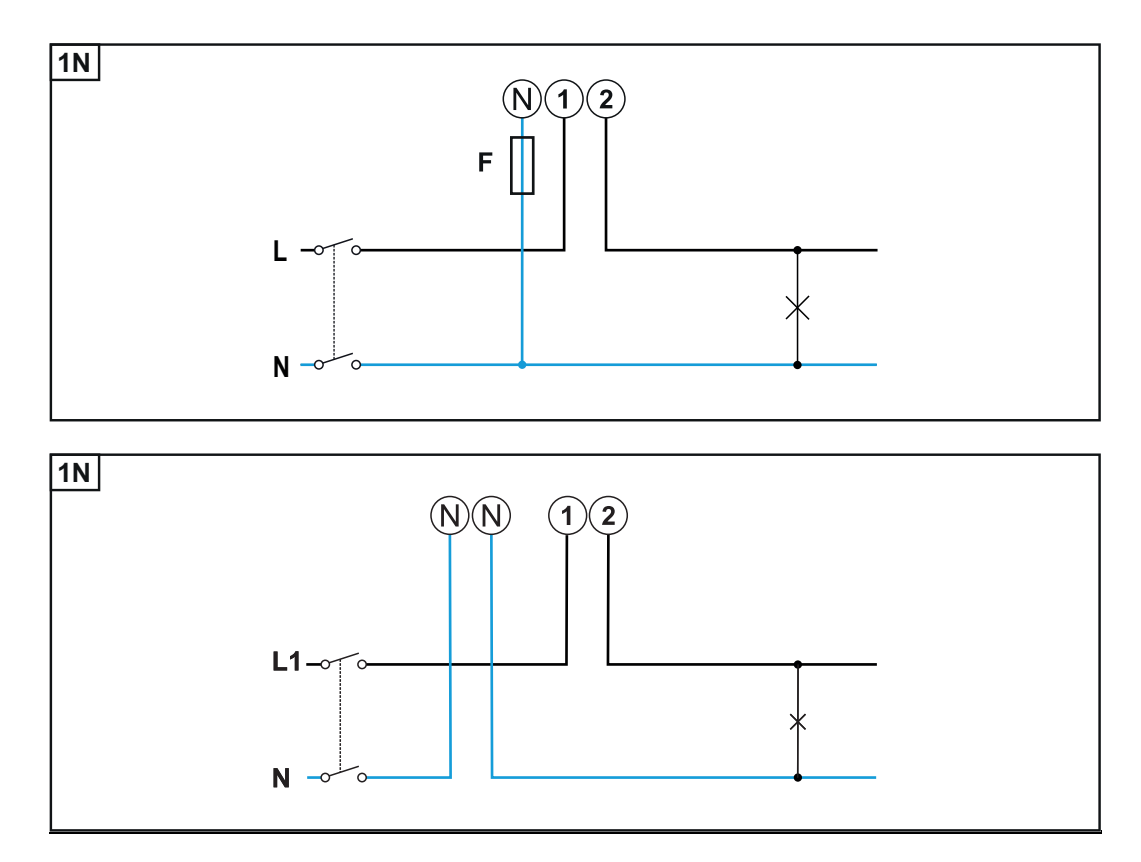

<span id="page-17-1"></span>**Datenkommunikations-Leitung am Wechselrichter anschließen**

Die Datenkommunikations-Anschlüsse des Fronius Smart Meters TS mit einem Netzwerk-Kabel (CAT5 oder höher) an der Modbus-Schnittstelle des Fronius Wechselrichters anschließen.

- **M+** (Fronius Smart Meter TS) mit **D+** (Fronius Wechselrichter) verbinden.
	- **M-** (Fronius Smart Meter TS) mit **D-** (Fronius Wechselrichter) verbinden.
	- **GND** (Fronius Smart Meter TS) mit **-** (Fronius Wechselrichter) verbinden.

Es können mehrere Smart Meter im System verbaut werden, siehe Kapitel **[Multizähler-](#page-21-0)[System](#page-21-0)** auf Seite **[22](#page-21-0)**.

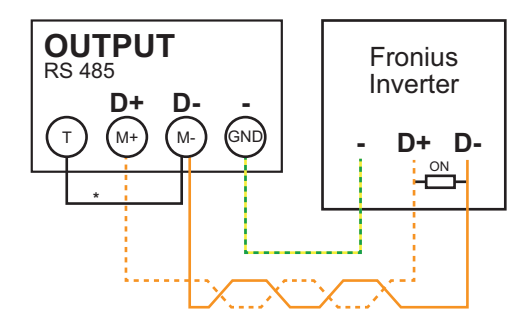

**\*** Für die Vermeidung von Interferenzen muss der Abschluss-Widerstand (siehe Kapitel **[Abschluss-Widerstände](#page-18-1)** auf Seite **[19](#page-18-1)**) verwendet werden. Dieser ist im Fronius Smart Meter TS integriert und muss mit einem Draht zwischen **M-** und **T** (T = Terminierung) hergestellt werden.

#### **WICHTIG!**

#### **Weitere Informationen zur erfolgreichen Inbetriebnahme.**

Folgende Hinweise zum Anschließen der Datenkommunikations-Leitung am Wechselrichter beachten.

- ► Netzwerkkabel vom Typ CAT5 oder höher verwenden.
- ► Für zusammengehörende Datenleitungen (D+ und D-) ein gemeinsam verdrilltes Kablepaar verwenden.
- ► Sind die Datenleitungen nahe der Netzverkabelung, Drähte oder Kabel die auf 300 bis 600 V ausgerichtet sind, verwenden (niemals weniger als die Betriebsspannung).
- ► Doppelt isolierte oder ummantelte Datenleitungen verwenden, wenn sich diese in der Nähe von blanken Leitern befinden.
- ► Abgeschirmte Twisted-Pair-Kabel verwenden, um Störungen zu vermeiden.
- ► In jeder Anschlussklemme können zwei Drähte installiert werden, indem die Drähte zuerst verdrillt und dann in das Terminal eingeführt und fest angezogen werden. **Hinweis:** Ein loser Draht kann einen ganzen Netzwerk-Bereich deaktivieren.
- ► Die Datenkommunikations-Anschlüsse des Fronius Smart Meters TS sind galvanisch von gefährlichen Spannungen getrennt.

<span id="page-18-0"></span>**Abschluss-Widerstände - Symbolerklärung**

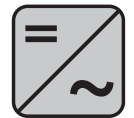

**Wechselrichter im System** z. B. Fronius Symo

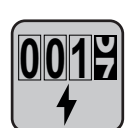

**Zähler - Fronius Smart Meter TS**

Abschluss-Widerstand R 120 Ohm wird mit einer Drahtbrücke zwischen **M-** und **T** gesetzt.

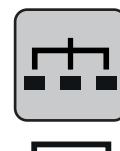

#### **Modbus-RTU-Slave**

z. B. Fronius Ohmpilot, Fronius Solar Battery, etc.

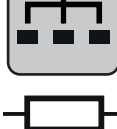

#### **Abschluss-Widerstand** R 120 Ohm

<span id="page-18-1"></span>**Abschluss-Widerstände** Auf Grund von Interferenzen wird die Verwendung von Abschluss-Widerständen gemäß der nachfolgenden Übersicht für eine einwandfreie Funktion empfohlen.

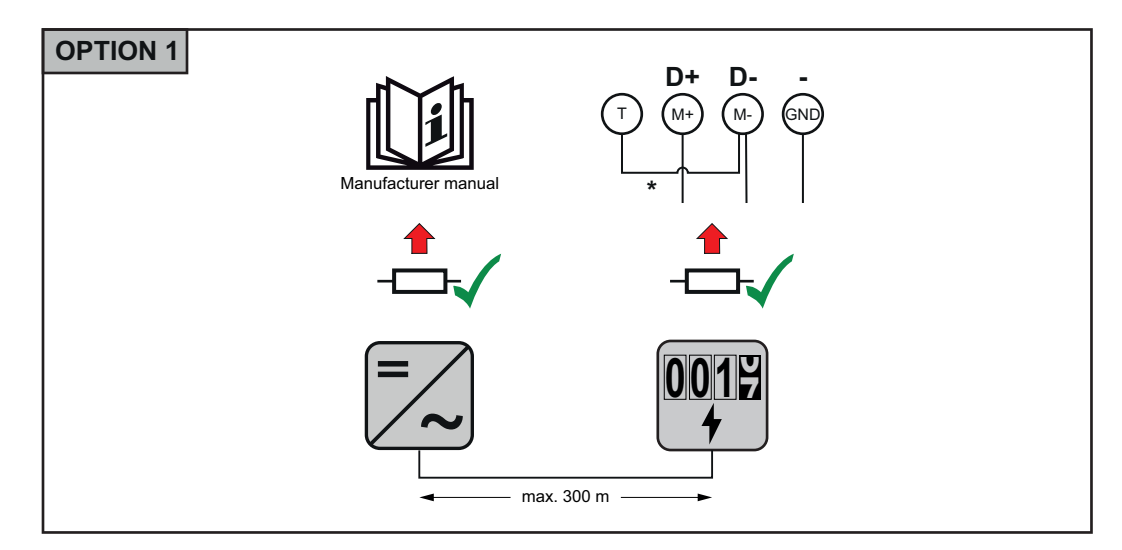

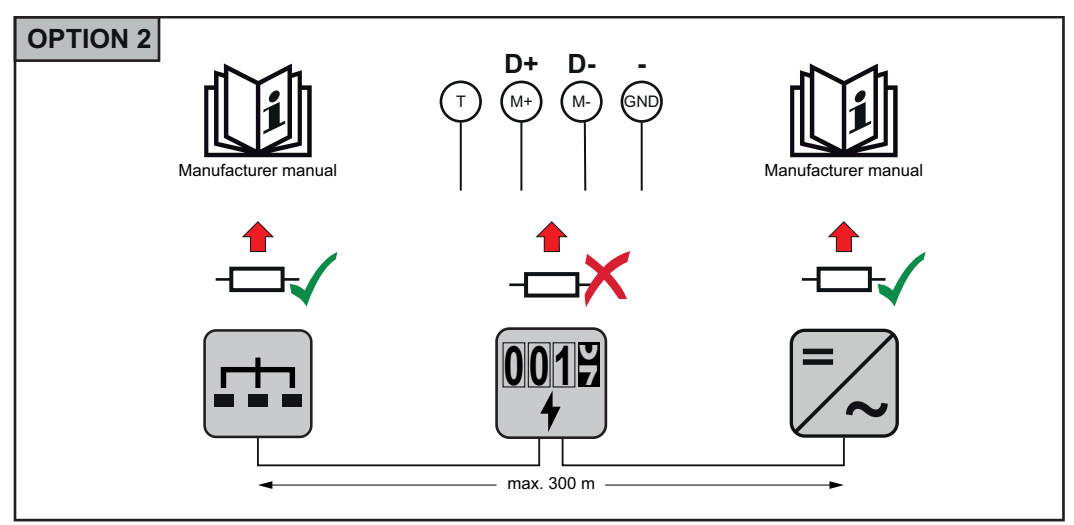

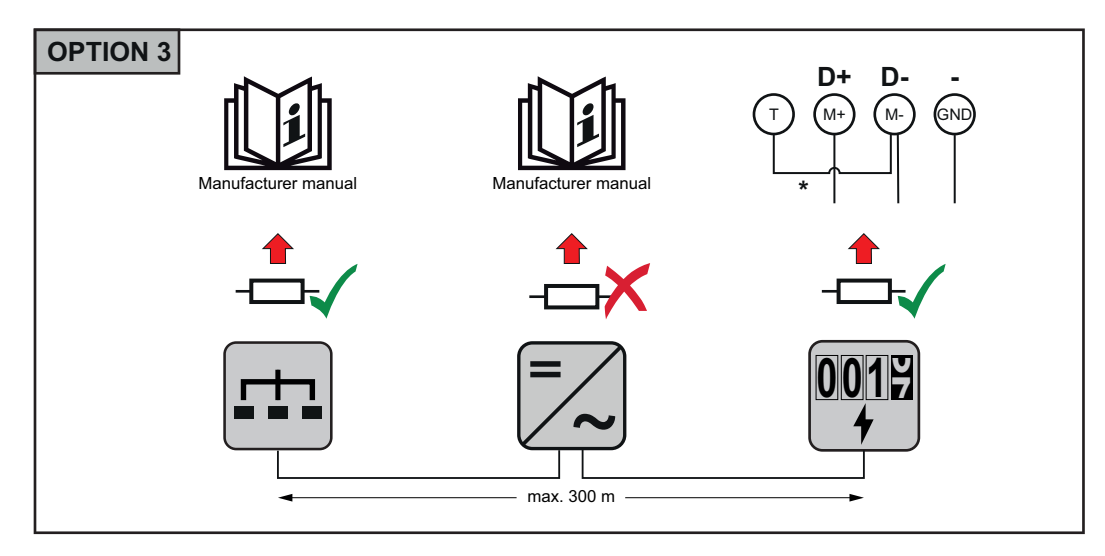

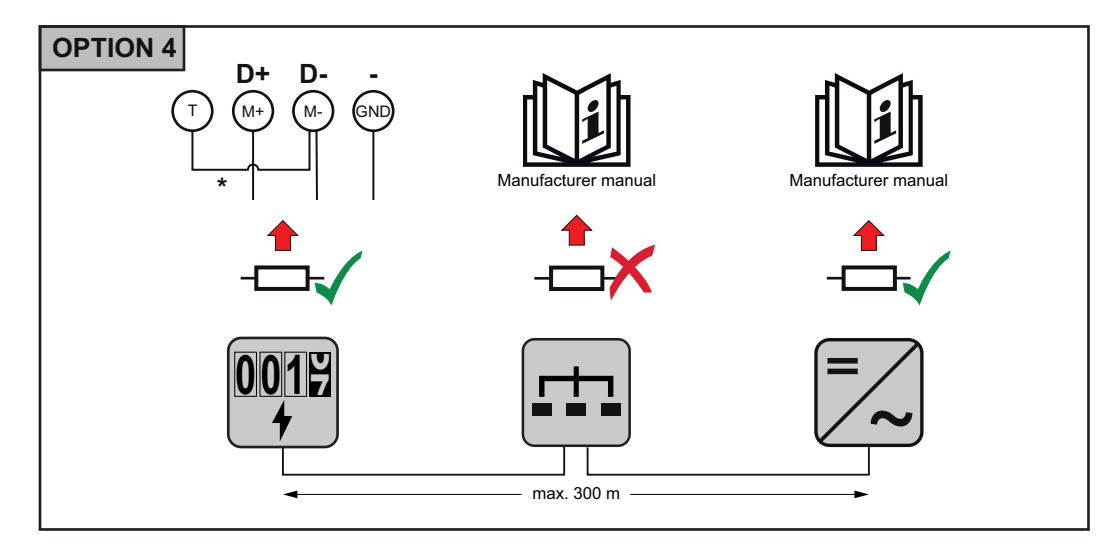

\* Der Abschluss-Widerstand beim Fronius Smart Meter TS wird mit einer Drahtbrücke zwischen **M-** und **T** hergestellt.

#### <span id="page-20-0"></span>**Multizähler-System - Symbolerklärung**

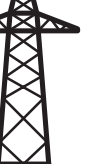

#### **Stromnetz**

versorgt die Verbraucher im System wenn nicht ausreichend Leistung von den PV-Modulen oder der Batterie zur Verfügung steht.

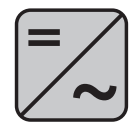

#### **Wechselrichter im System**

z. B. Fronius Primo, Fronius Symo, etc.

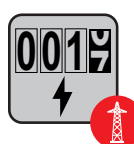

#### **Verrechnungszähler**

misst die für die Abrechnung von Strommengen relevanten Messdaten (vor allem die Kilowattstunden von Netzbezug und Netzeinspeisung). Auf Basis der verrechnungsrelevanten Daten stellt der Stromlieferant einen Netzbezug in Rechnung, und der Abnehmer des Überschusses vergütet die Netzeinspeisung.

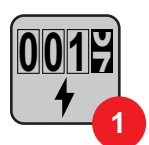

#### **Primärzähler**

erfasst die Lastkurve des Systems und stellt die Messdaten für das Energy Profiling im Fronius Solar.web bereit. Der Primärzähler steuert ebenfalls die dynamische Einspeiseregelung.

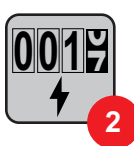

#### **Sekundärzähler**

erfasst die Lastkurve einzelner Verbraucher (z. B. Waschmaschiene, Lampen, Fernseher, Wärmepumpe, etc.) im Verbrauchszweig und stellt die Messdaten für das Energy Profiling im Fronius Solar.web bereit.

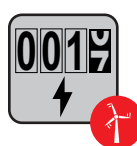

#### **Erzeugerzähler**

erfasst die Lastkurve einzelner Erzeuger (z. B. Windkraftanlage) im Verbrauchszweig und stellt die Messdaten für das Energy Profiling im Fronius Solar.web bereit.

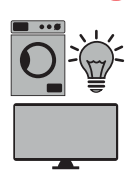

#### **Verbraucher im System**

z. B. Waschmachine, Lampen, Fernseher, etc.

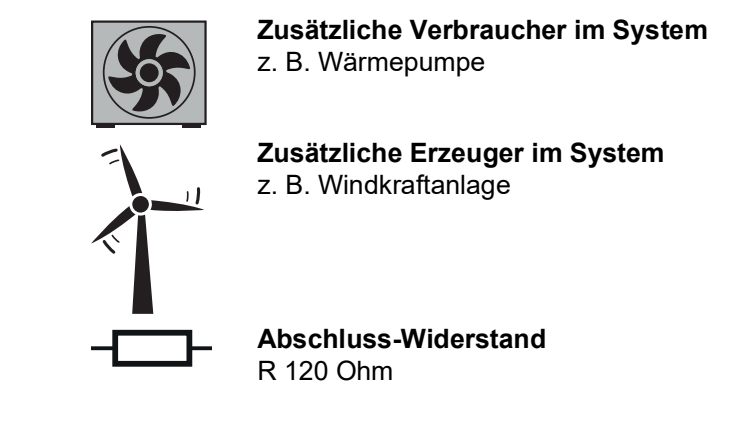

#### <span id="page-21-0"></span>**Multizähler-System**

Werden mehrere Fronius Smart Meter TS verbaut, muss für jeden eine eigene Adresse (siehe **[Adresse am Fronius Smart Meter TS einstellen](#page-23-0)** auf Seite **[24](#page-23-0)**) eingestellt werden. Der Primärzähler erhält immer die Adresse 1. Alle weiteren Zähler werden im Adressbereich von 2 bis 14 durchnummeriert. Es können verschiedene Fronius Smart Meter Leistungsklassen gemeinsam verwendet werden.

#### **WICHTIG!**

Max. 3 Sekundärzähler im System verwenden.

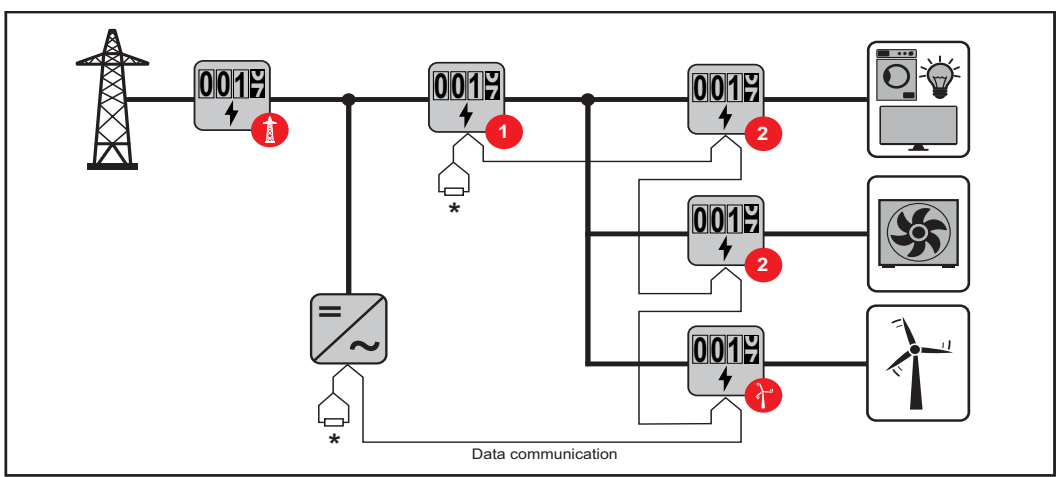

*Position des Primärzählers im Verbrauchszweig. \*Abschluss-Widerstand R 120 Ohm*

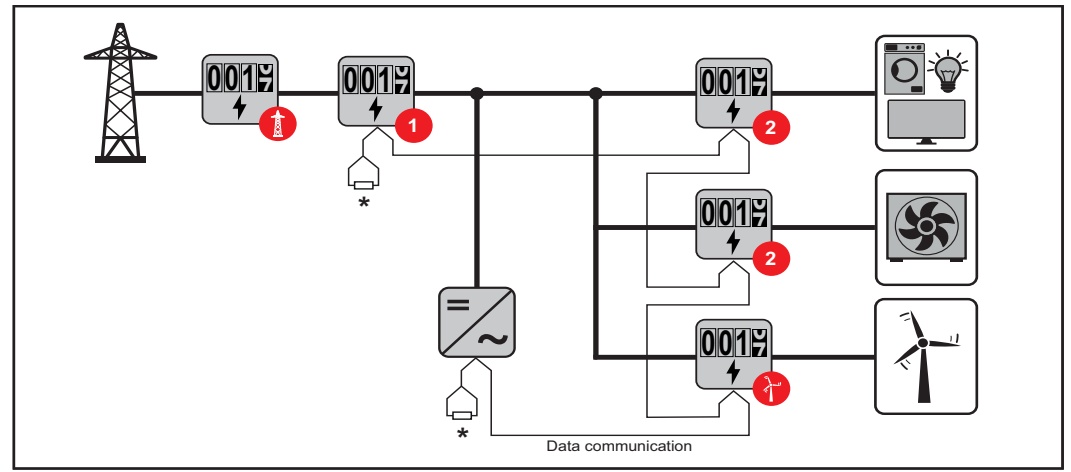

*Position des Primärzählers am Einspeisepunkt. \*Abschluss-Widerstand R 120 Ohm*

#### **Folgendes muss in einem Multizähler-System beachtet werden:**

- Jede Modbus Adresse nur einmal vergeben.
- Die Platzierung der Abschlusswiderstände für jeden Kanal individuell durchführen.

#### **Bei PV-Anlagen mit Wechselrichtern der Produktserie Fronius GEN24 und Fronius Tauro muss Folgendes beachtet werden:**

- Den Primärzähler und die Batterie auf unterschiedliche Kanäle anschließen.
- Die übrigen Modbus-Teilnehmer gleichmäßig verteilen.

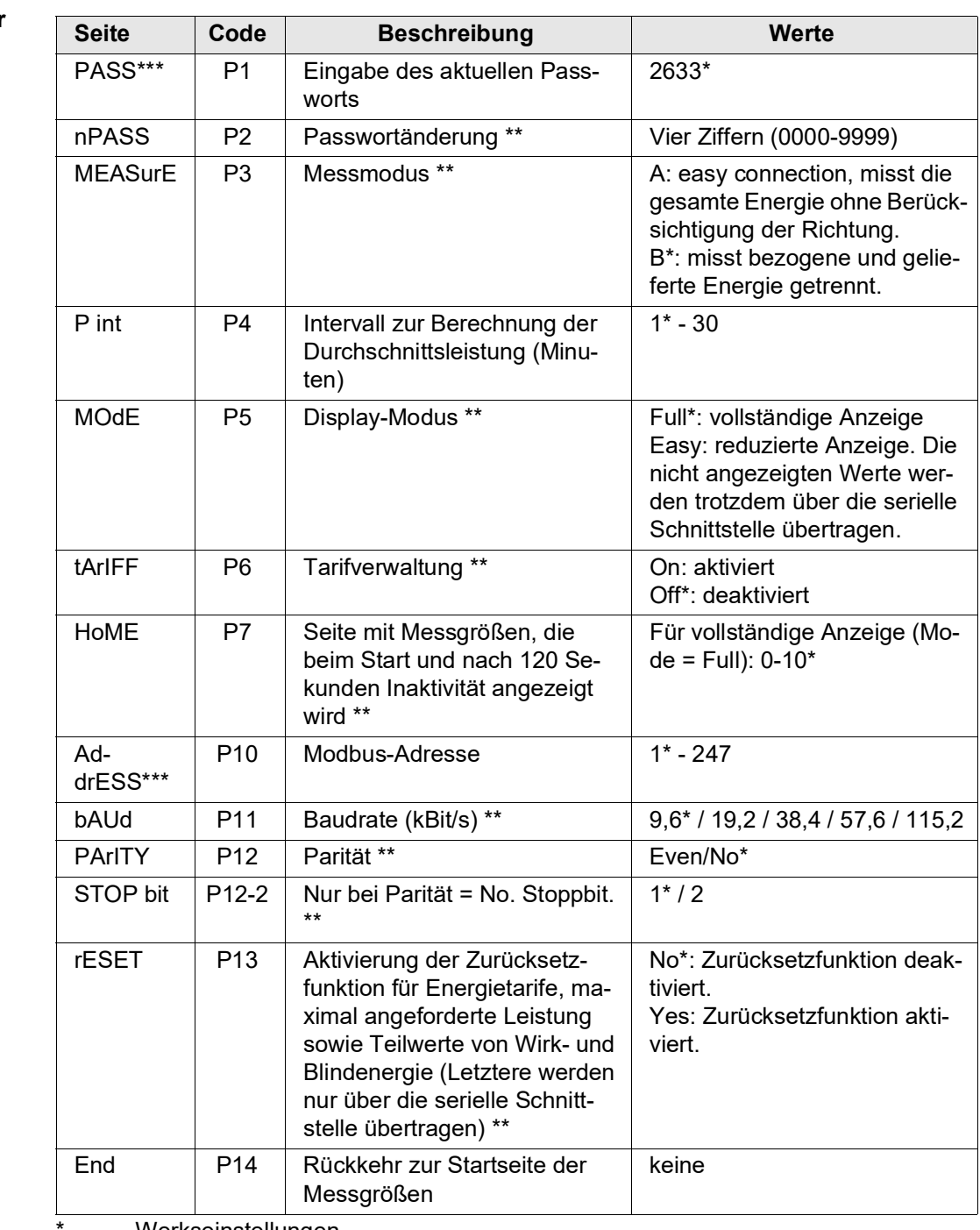

<span id="page-22-0"></span>**Menü Parameter**

Werkseinstellungen

\*\* Einstellungen können mit einer Passwort-Änderung geschützt werden (Passwort kann nicht zurückgesetzt werden).

\*\*\* Einstellungen, die konfiguriert werden müssen.

<span id="page-23-0"></span>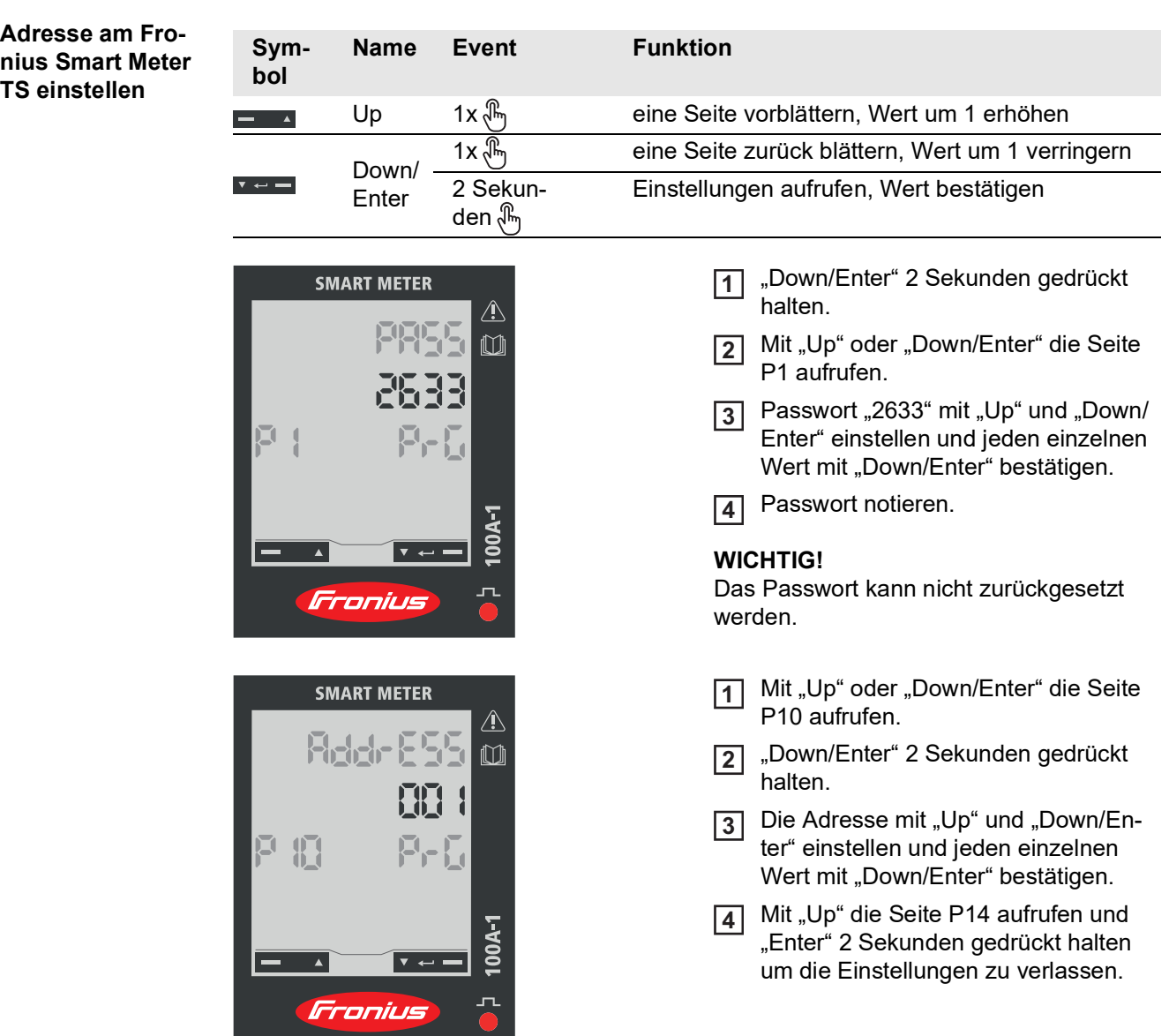

<span id="page-24-0"></span>**Inbetriebnahme**

# <span id="page-26-0"></span>**Fronius SnapINverter**

<span id="page-26-1"></span>**Allgemeines WICHTIG!** Einstellungen im Menüpunkt "Zähler" dürfen nur von geschultem Fachpersonal durchgeführt werden!

Für den Menüpunkt "Zähler" ist die Eingabe des Service-Passworts erforderlich.

Dreiphasige oder einphasige Fronius Smart Meter TS können verwendet werden. Die Auswahl erfolgt in beiden Fällen über den Punkt "Fronius Smart Meter". Der Fronius Datamanager ermittelt automatisch den Zählertyp.

Ein Primärzähler und mehrere Sekundärzähler können ausgewählt werden. Der Primärzähler muss zuerst konfiguriert werden, bevor ein Sekundärzähler ausgewählt werden kann.

<span id="page-26-3"></span><span id="page-26-2"></span>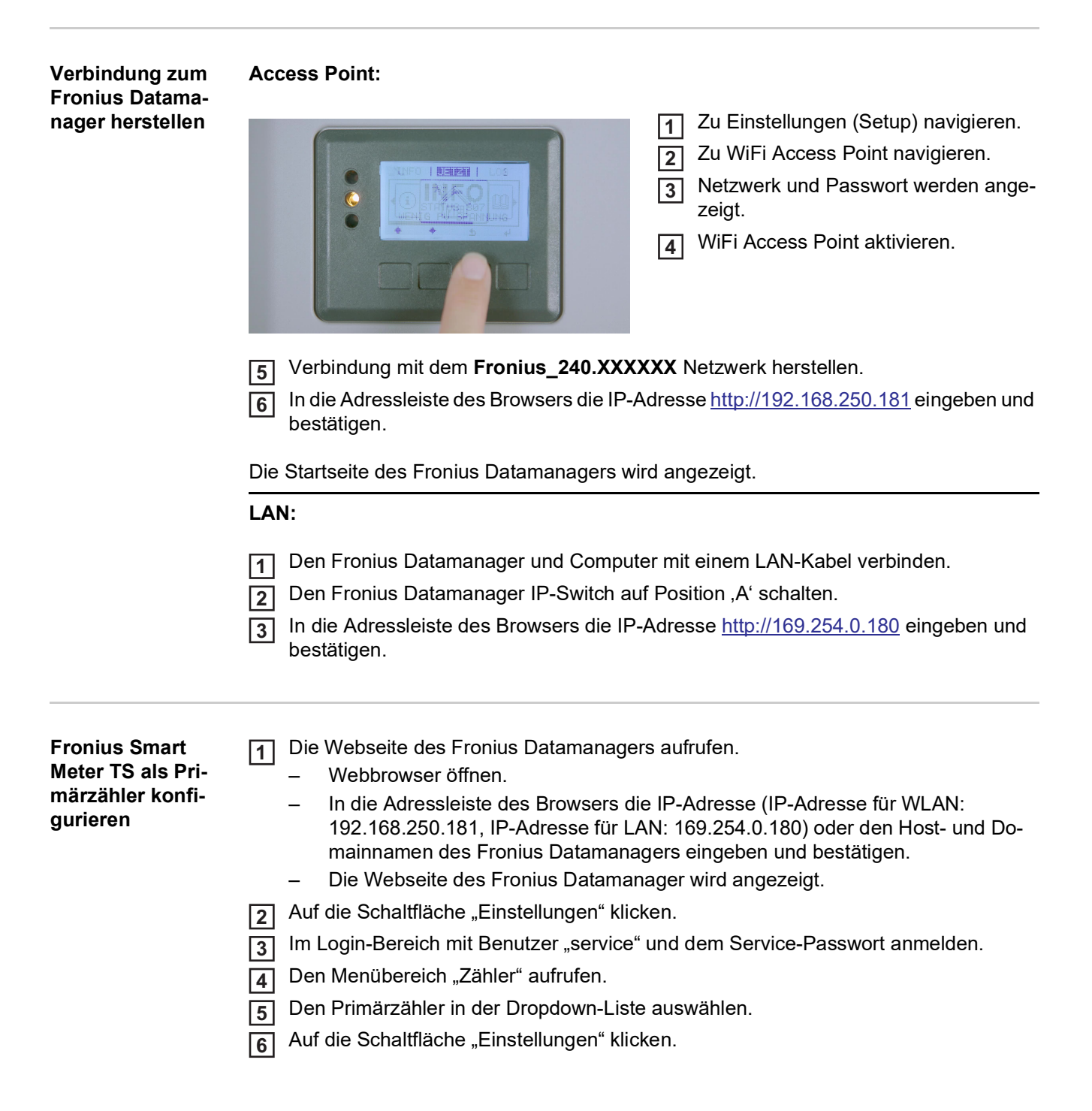

<span id="page-27-0"></span>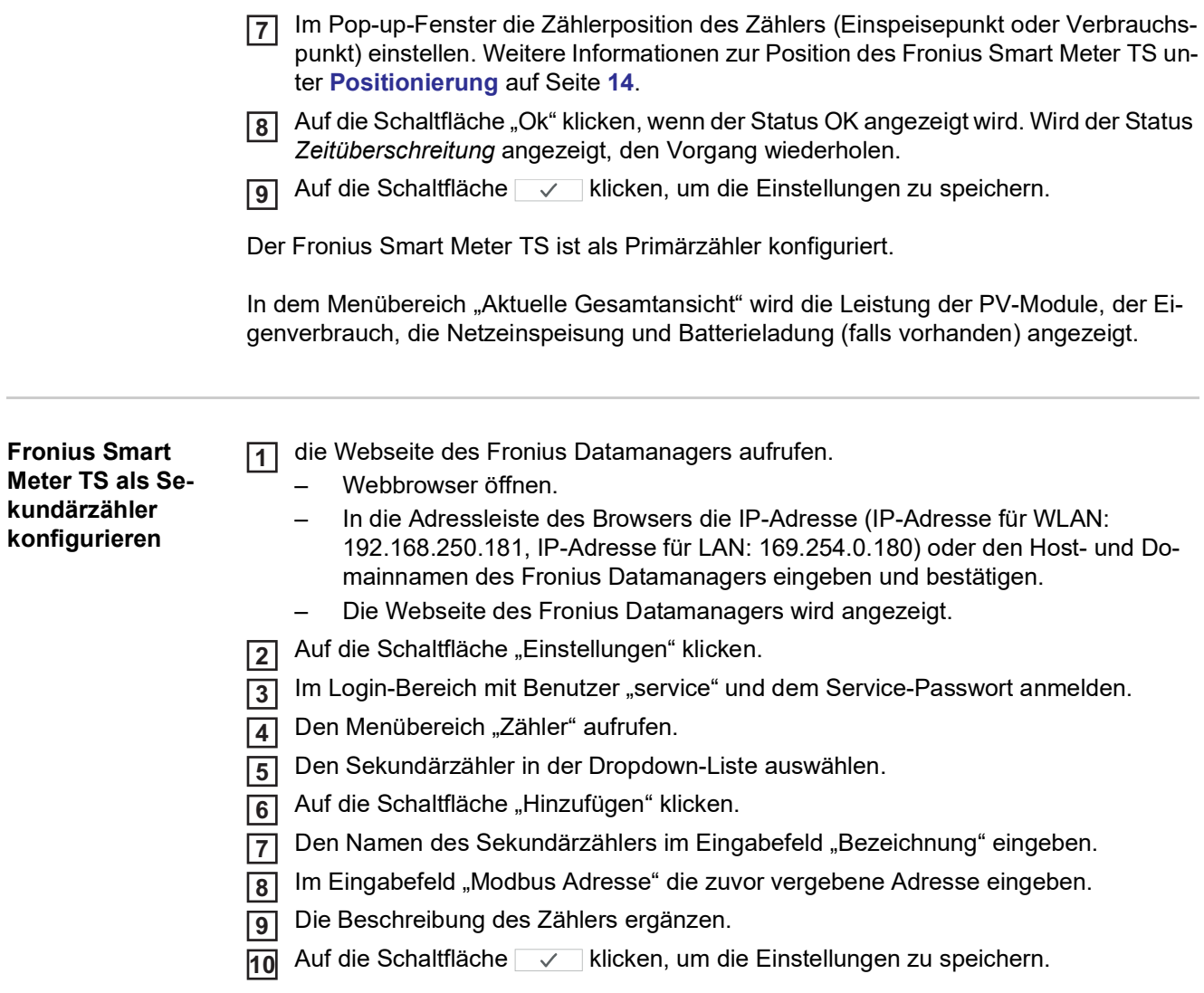

Der Fronius Smart Meter TS ist als Sekundärzähler konfiguriert.

# <span id="page-28-0"></span>**Fronius GEN24 Wechselrichter**

<span id="page-28-1"></span>**Allgemeines WICHTIG!** Einstellungen im Menüpunkt "Anlagenkonfiguration" dürfen nur von geschultem Fachpersonal durchgeführt werden!

> Für den Menüpunkt "Anlagenkonfiguration" ist die Eingabe des Techniker-Passworts erforderlich.

Dreiphasige oder einphasige Fronius Smart Meter TS können verwendet werden. Die Auswahl erfolgt in beiden Fällen über den Menübereich "Komponenten". Der Zählertyp wird dabei automatisch ermittelt.

Ein Primärzähler und mehrere Sekundärzähler können ausgewählt werden. Der Primärzähler muss zuerst konfiguriert werden, bevor ein Sekundärzähler ausgewählt werden kann.

#### <span id="page-28-2"></span>**Installation mit WLAN: dem Browser** FRONIUS\_PILOTxxx (G 192.168.250.181 Secured 1  $\bar{2}$ **Password** Fronius 12345678 open access point Den Access Point durch Berühren des Sensors 1x  $\binom{n}{1}$  öffnen → Kommunikations-LED: **1** blinkt blau. Die Verbindung zum Wechselrichter in den Netzwerkeinstellungen herstellen (der **2** Wechselrichter wird mit dem Namen "FRONIUS\_PILOT" und der Seriennummer des Gerätes angezeigt). Passwort: 12345678 eingeben und bestätigen. **3 WICHTIG!** Für die Passwort-Eingabe unter Windows 10 muss zuerst der Link "Verbindung stattdessen unter Verwendung eines Netzwerksicherheitsschlüssel" aktiviert werden, um die Verbindung mit dem Passwort: 12345678 herstellen zu können. In der Adressleiste des Browsers die IP-Adresse 192.168.250.181 eingeben und be-**4** stätigen. Der Installationsassistent wird geöffnet. Dem Installationsassistenten in den einzelnen Bereichen folgen und die Installation **5** abschließen. Die Systemkomponenten im Solar.web hinzufügen und die PV-Anlage in Betrieb neh-**6** men. Der Netzwerk-Assistent und das Produkt-Setup können unabhängig voneinander durchgeführt werden. Für den Solar.web Installationsassistenten wird eine Netzwerkverbindung benötigt. **Ethernet:** 169.254.0.180  $\sim$   $\mu_{\text{m}}$ .  $\sim$

open access point

Fronius

<span id="page-29-1"></span><span id="page-29-0"></span>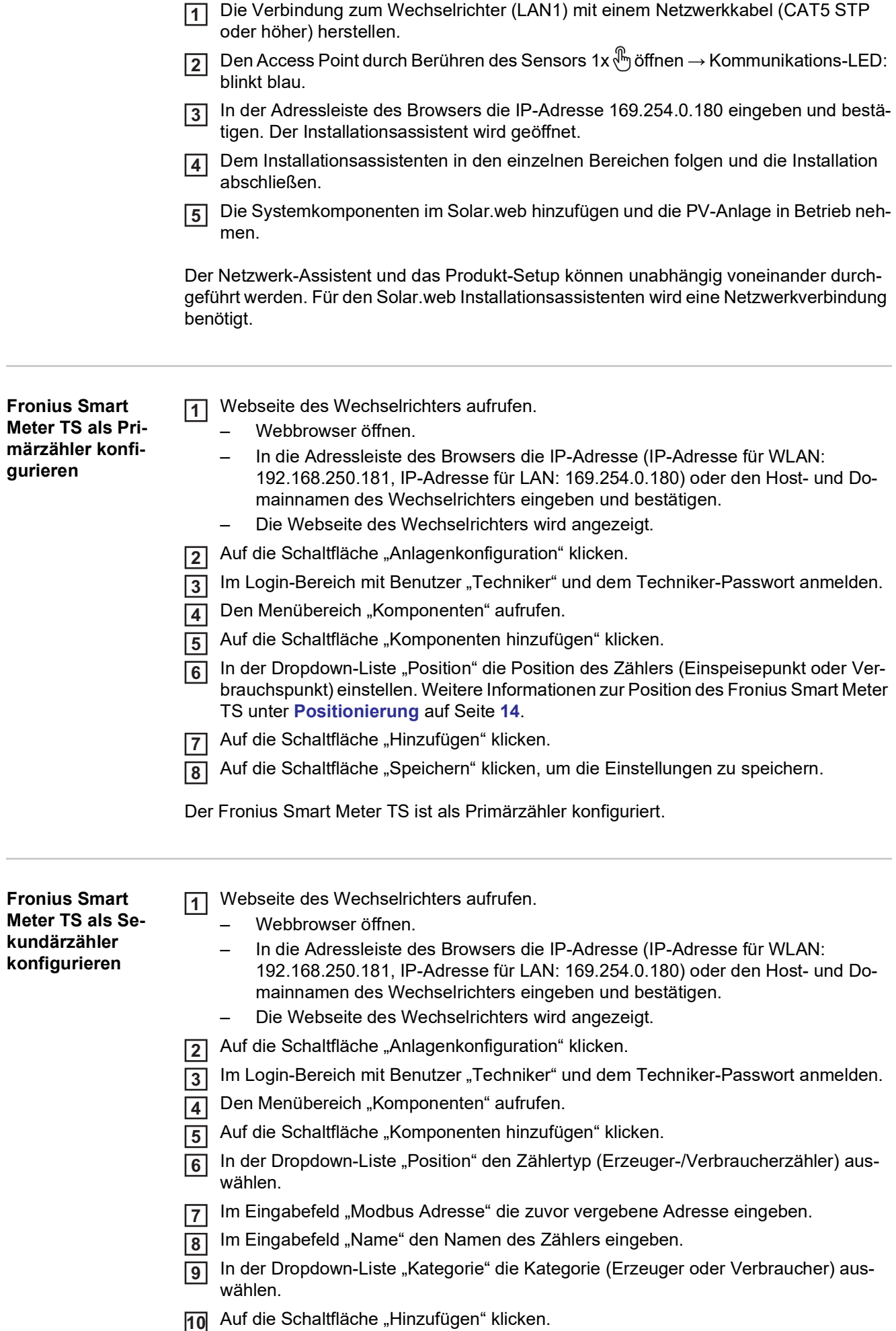

[11] Auf die Schaltfläche "Speichern" klicken, um die Einstellungen zu speichern.

Der Fronius Smart Meter TS ist als Sekundärzähler konfiguriert.

# <span id="page-31-0"></span>**Bedienung**

<span id="page-31-1"></span>**Menüstruktur** Eine grafische Darstellung der Menüstruktur kann der im Lieferumfang enthaltenen Benutzerinformation entnommen werden.

# <span id="page-32-0"></span>**Technische Daten**

#### <span id="page-32-1"></span>**Technische Daten Modbus Übertragungsgeschwindigkeit:** 9600 baud **Paritätsbit:** keines

#### **Softwareversion:**

- Fronius Datamanager 2.0 (ab Version 3.16.1)
- Fronius Symo Hybrid (ab Version 1.16.1)

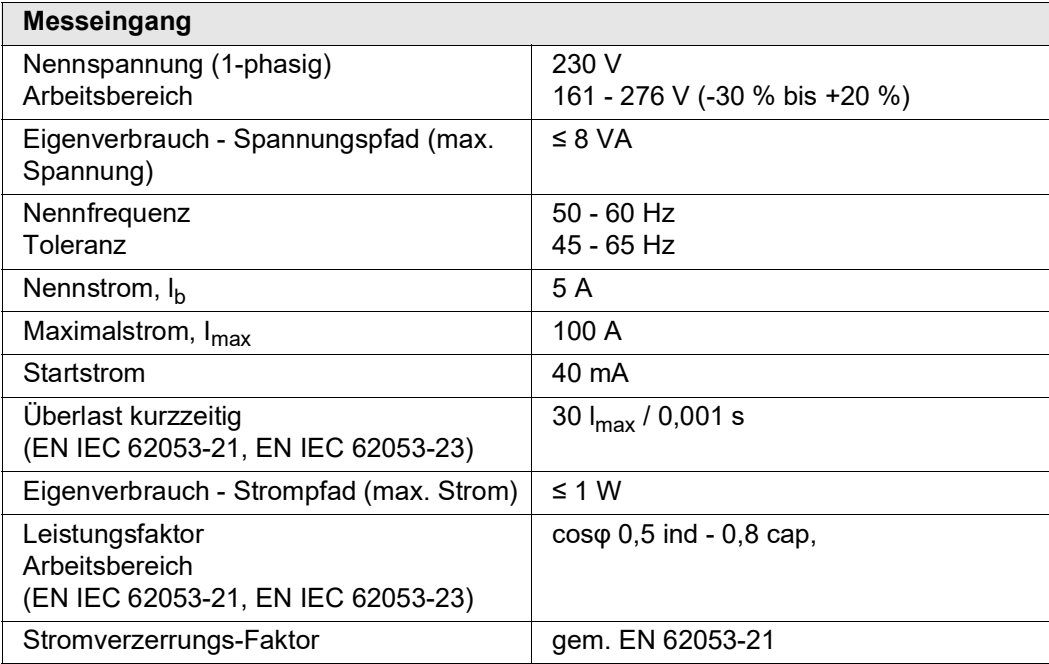

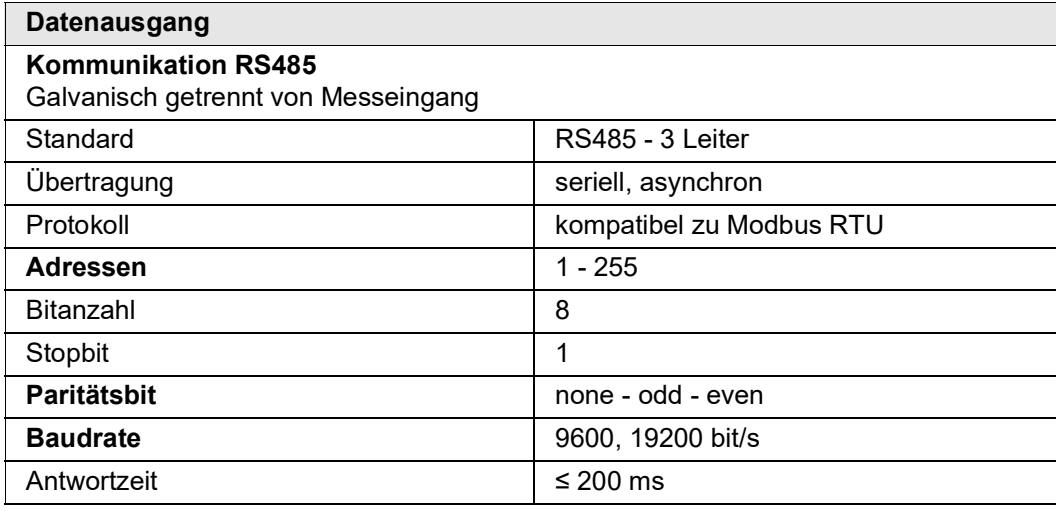

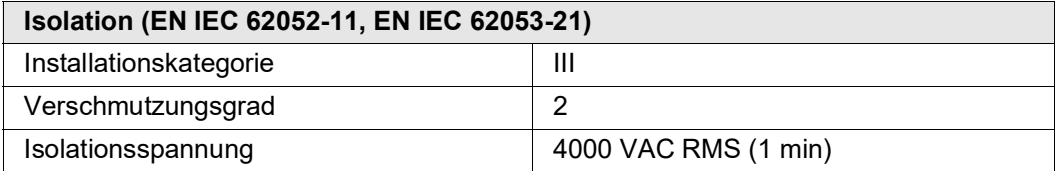

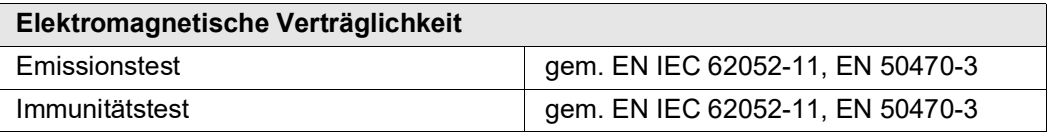

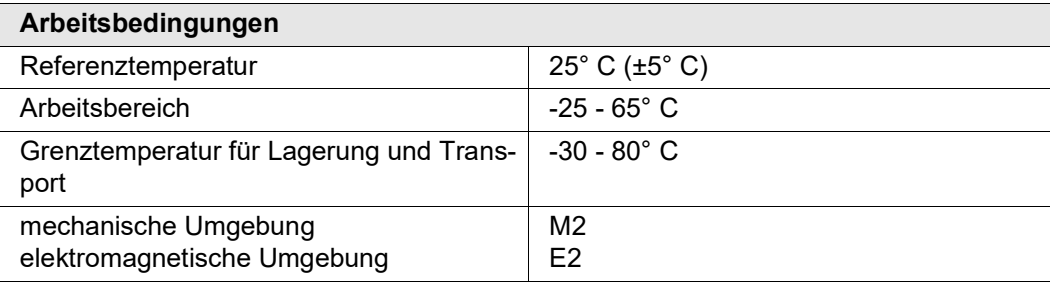

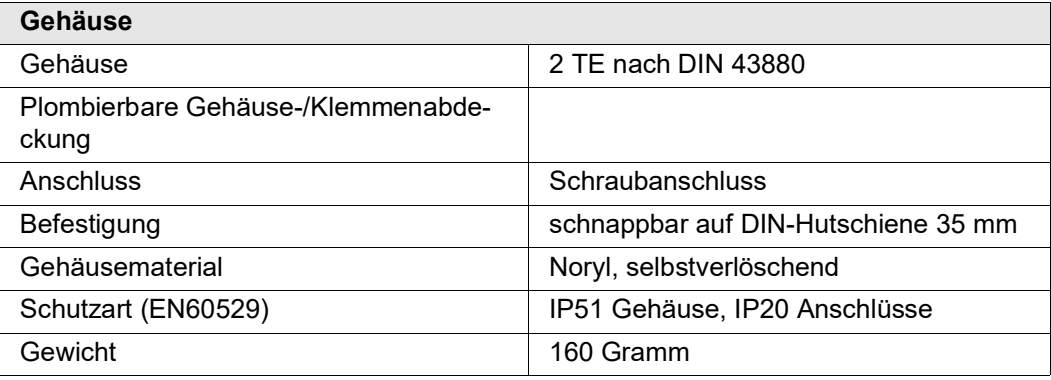

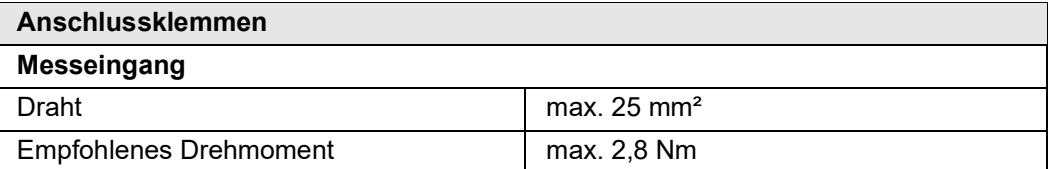

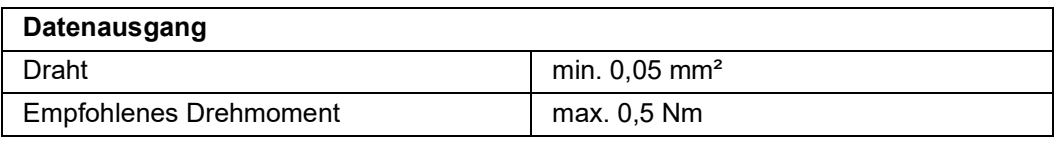

<span id="page-33-0"></span>**Fronius Werksgarantie** Detaillierte, länderspezifische Garantiebedingungen sind im Internet erhältlich: www.fronius.com/solar/garantie

> Um die volle Garantielaufzeit für Ihren neu installierten Fronius Wechselrichter oder Speicher zu erhalten, registrieren Sie sich bitte unter: www.solarweb.com.

#### **FRONIUS INTERNATIONAL GMBH**

Froniusstraße 1 A-4643 Pettenbach AUSTRIA contact@fronius.com **www.fronius.com**

Under **www.fronius.com/contact** you will find the addresses of all Fronius Sales & Service Partners and locations.

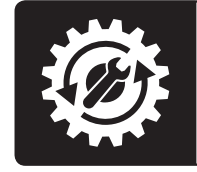

Find your<br>spareparts online

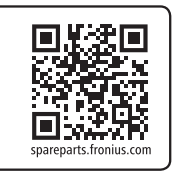